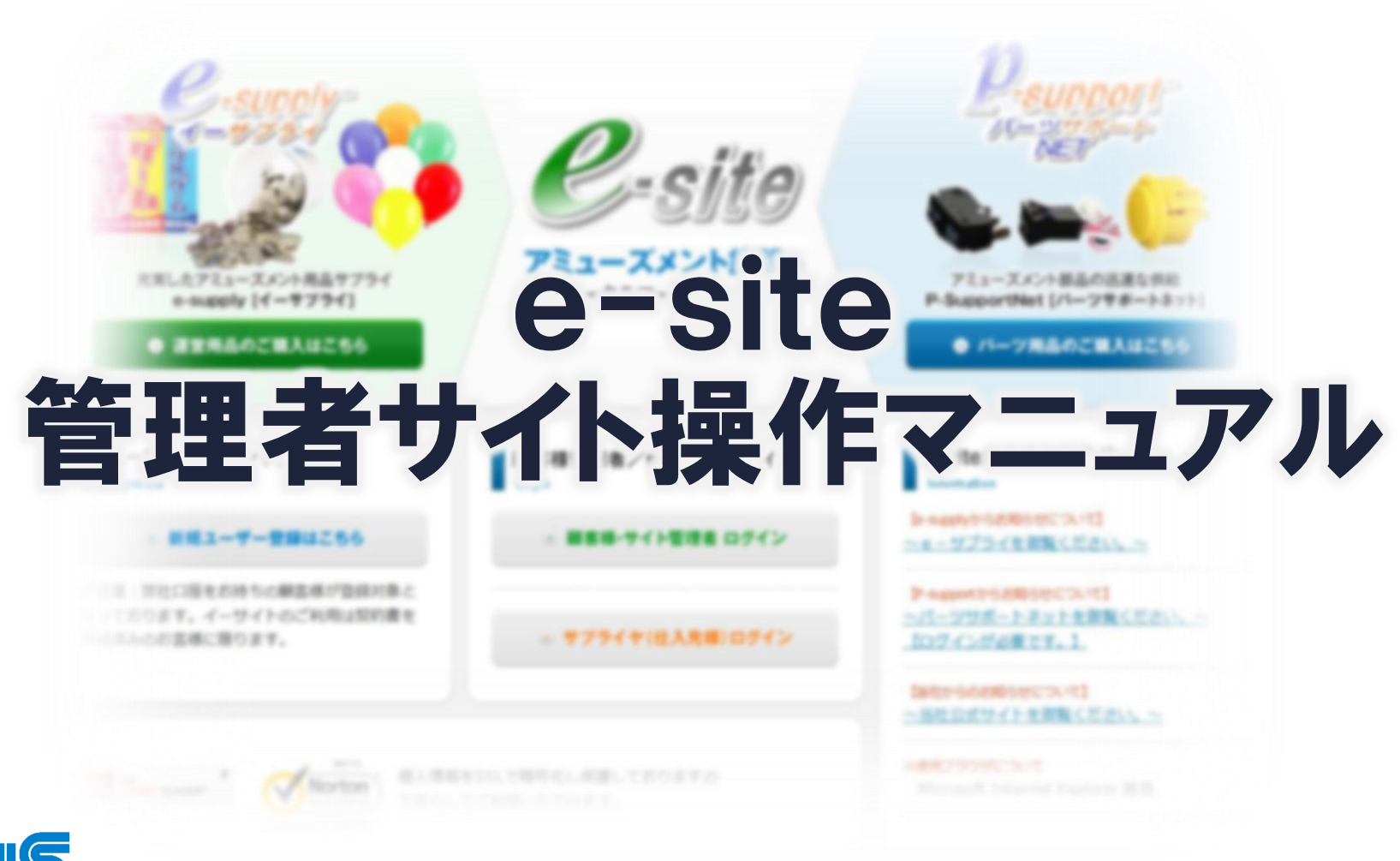

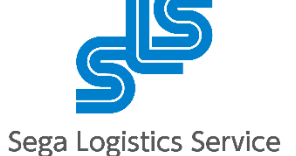

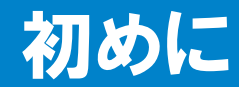

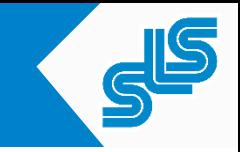

株式会社セガ・ロジスティクスサービスが提供するインターネット注文サイト「e-site」 には、3つのアカウントがあります。

得意先アカウント

 ・・・複数の登録済み出荷先から1つの出荷先を選択しての注文や、(設定している 場合は)出荷先アカウントからのご注文の承認/却下を行うアカウントです。 出荷先アカウント

・・・登録済みの特定の出荷先へ注文を行うアカウントです。

管理者アカウント

 ・・・出荷先や、得意先アカウント、出荷先アカウントの登録や修正を行うアカウ ントです。

本マニュアルは、上記3つのアカウントのうち、管理者アカウントでログインする 管理者サイトの操作について説明しております。

なお、e-siteはMicrosoft Internet Explorerを推奨ブラウザとしております。推奨ブラウザ 以外での操作は、一部の画面動作が機能しない可能性があります。

また、JAVAスクリプトが有効になっていないと、一部の画面動作が機能しない可能性 があります。

予めご了承下さい。

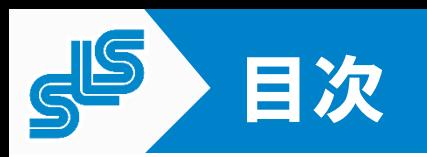

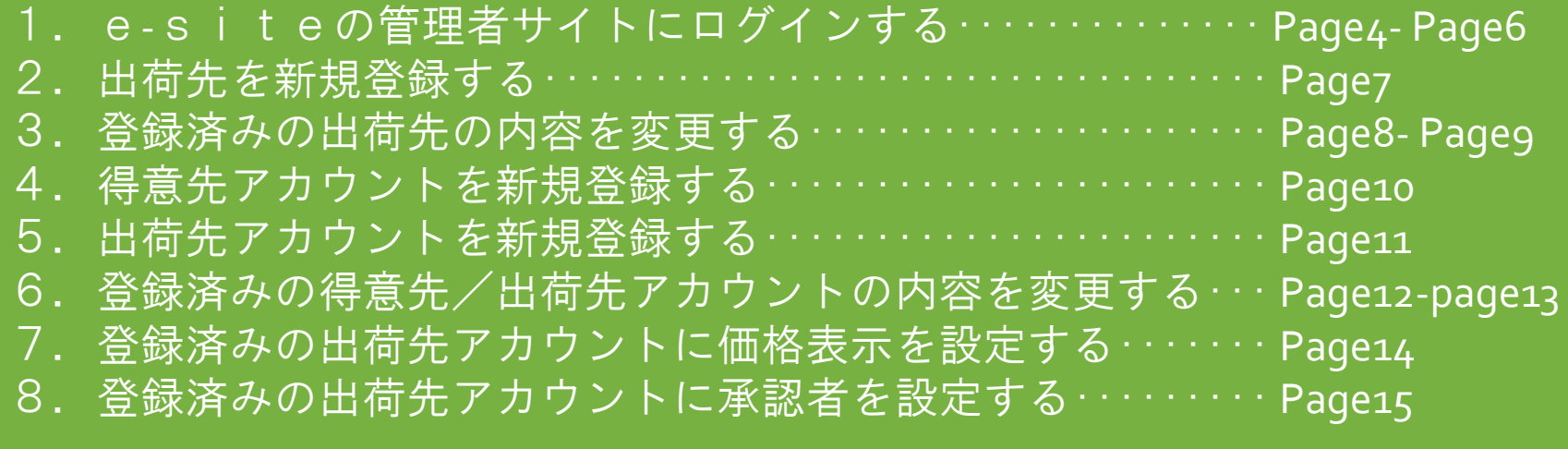

## 1.e-siteの管理者サイトにログインする

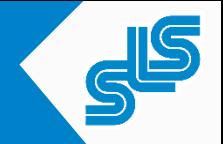

①インターネットブラウザを立ち上げて、下記urlのe-siteのトップページを開きます。 e-siteのトップページ:https://www.sls-net.co.jp/e-site/index.html

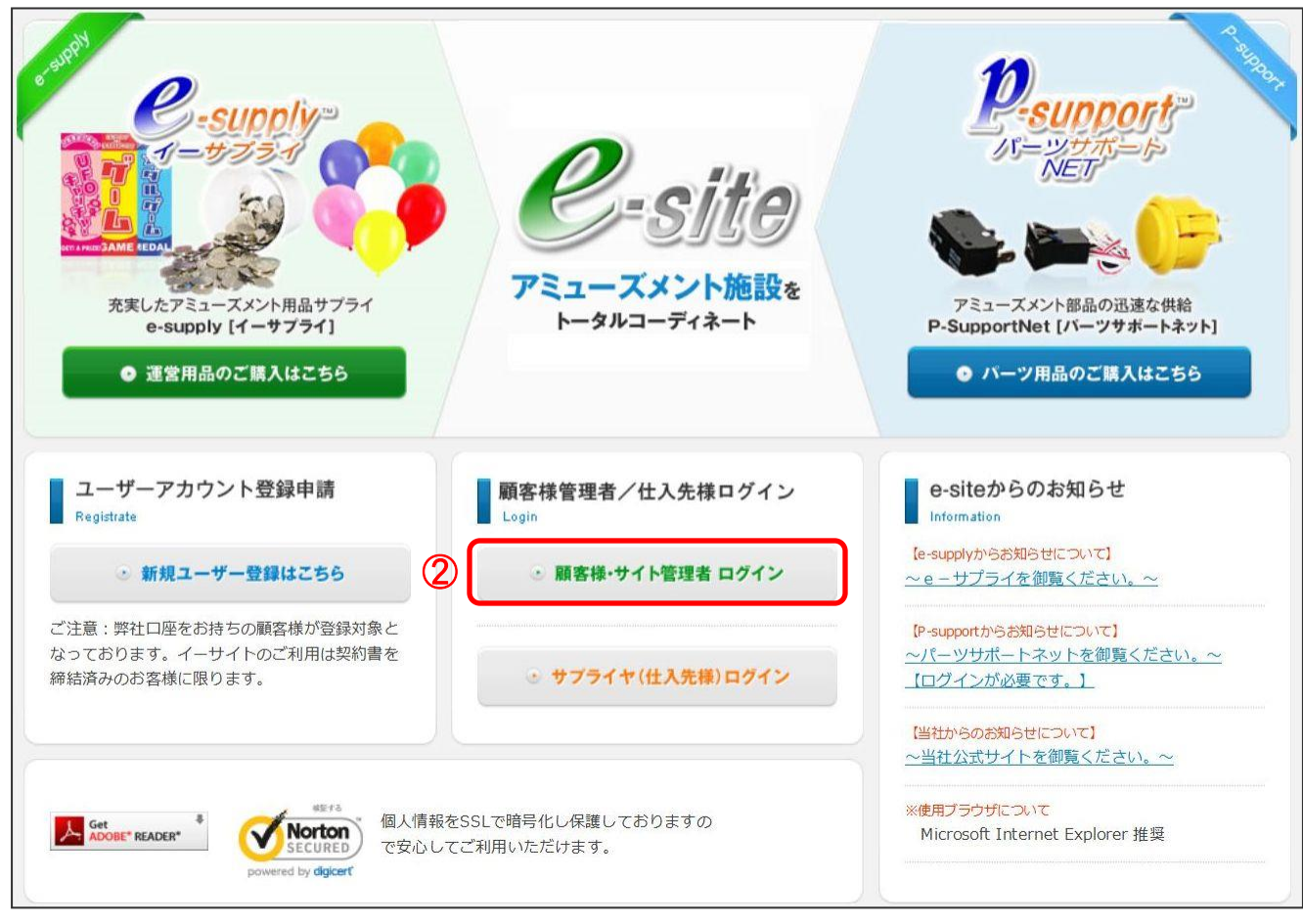

②「顧客様・サイト管理者ログイン」をクリックしてログイン画面に進みます。

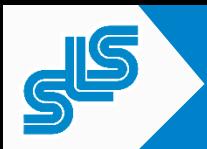

## 1.e-siteの管理者サイトにログインする

#### ③[企業ID][お客様ID][パスワード]を入力して「ログイン」をクリックします。

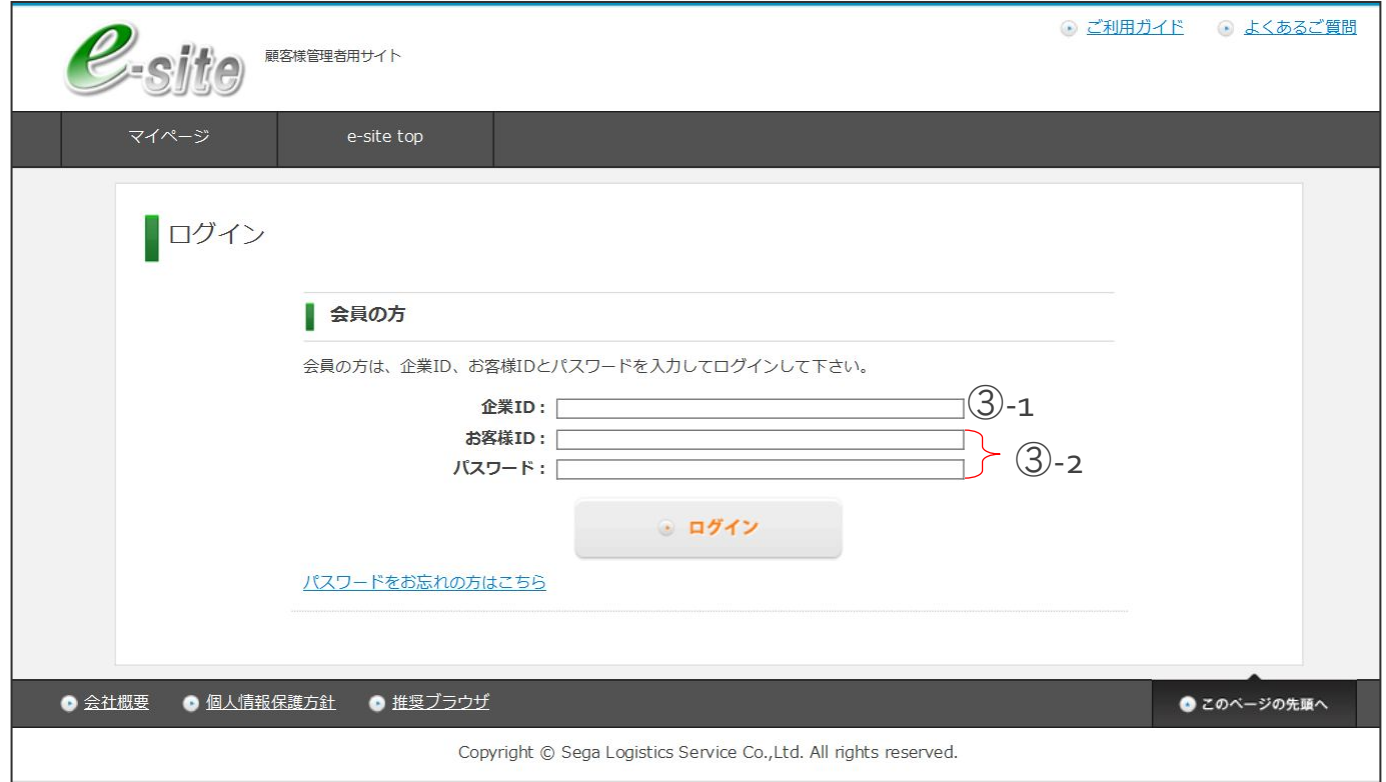

③-1[企業ID]は、得意先アカウント、出荷先アカウントと共通です。 ③-2[お客様ID]と[パスワード]は、管理者アカウント専用です。得意先アカウントや 出荷先アカウントの[お客様ID]と[パスワード]を使い回すことはできません。

## 1.e-siteの管理者サイトにログインする

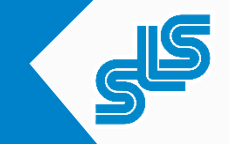

#### ④ログインすると、マイページが開きます。

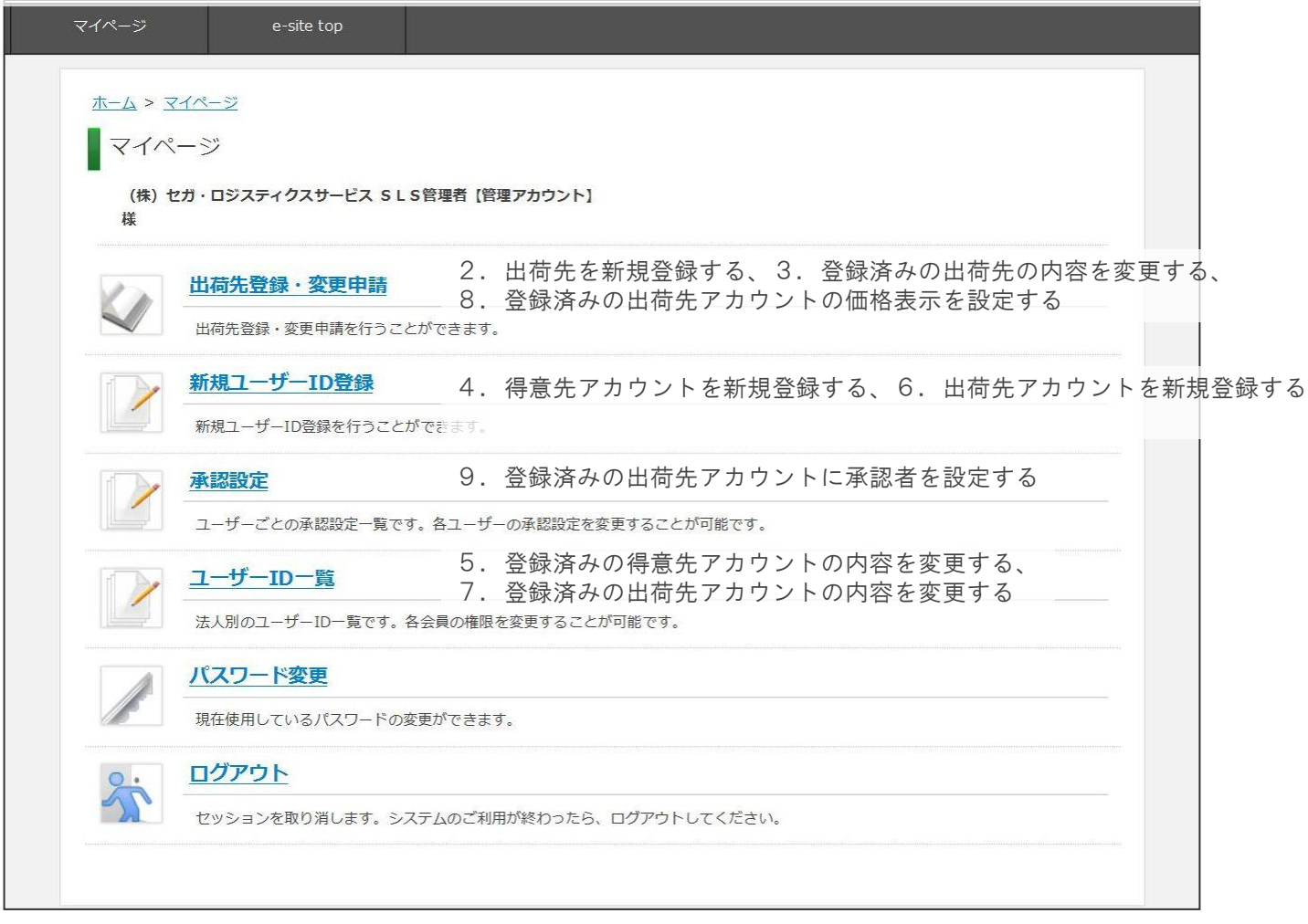

マイページの項目は、それぞれ上記のように目次のタイトルに対応しています。 次のページから、各項目の操作について説明していきます。

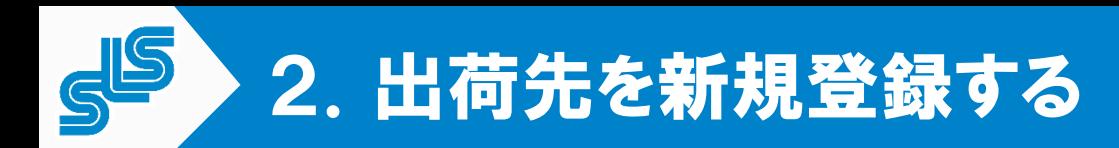

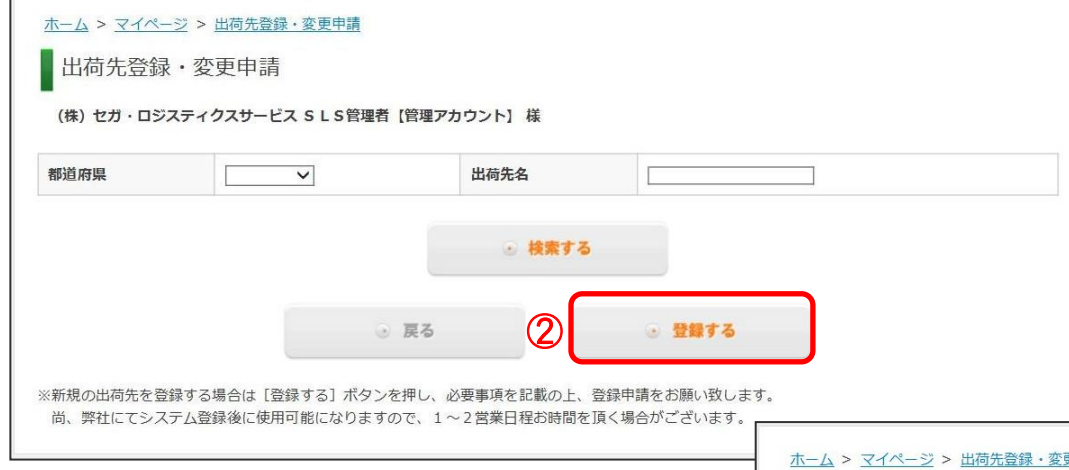

#### ①マイページの「出荷先登録・変更申請」を クリックすると、右の画面になります。

②出荷先を新規登録する場合は、「登録する」 をクリックします。

③出荷先情報を入力する画面になります。

- ③-1[必須]となっている項目は、必ず入力が必要 な項目です。
- ③-2[郵便番号]を入力すると、都道府県と市町村 名など、郵便番号で指定される情報が反映さ れます。番地などは反映されないため、住所 2に続けて入力して下さい。
- ④[必須]を全て入力したら、「確認画面へ」を クリックします。

入力内容の確認画面が開くので、入力内容に 問題なければ「申請する」をクリックします。 修正があれば「戻る」でこの画面に戻り、修 正します。

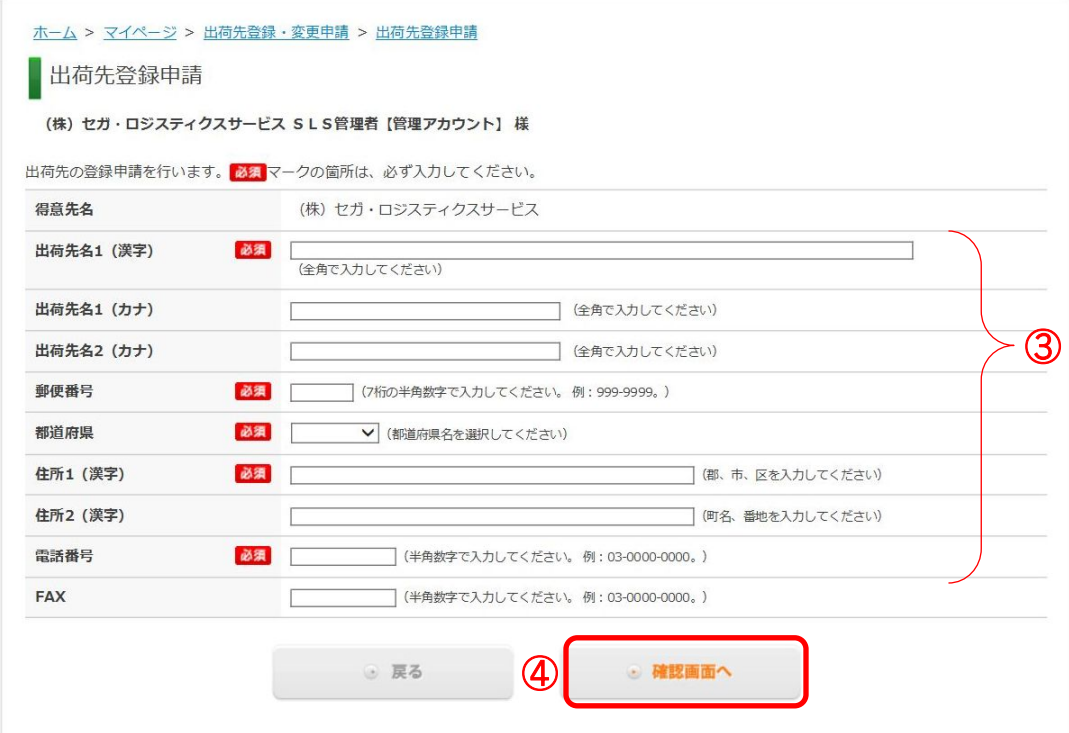

Page7

## 3.登録済みの出荷先の内容を変更する

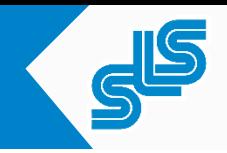

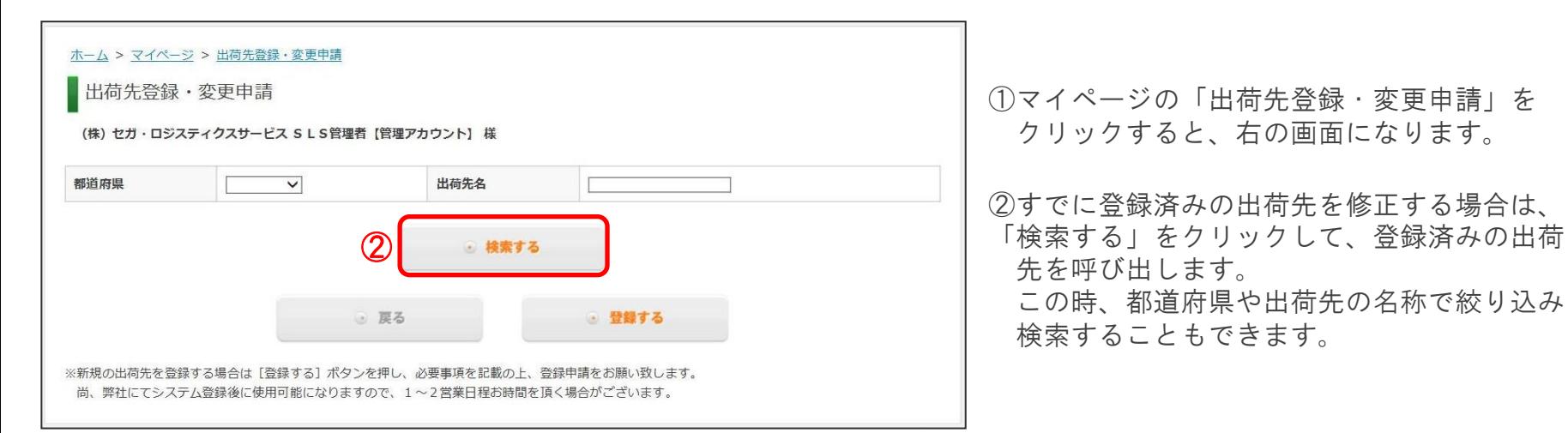

- ③登録されている出荷先が表示されます。 修正したい出荷先を見つけたら、出荷先名を クリックします。
- 注)出荷先の欄の右にある「変更」は、目次の 【8.登録済みの出荷先アカウントの価格表 示を設定する】で使用する項目です。ここで は使用しません。
- ホーム > マイページ > 出荷先登録・変更申請 出荷先登録·変更申請 (株) セガ・ロジスティクスサービス SLS管理者【管理アカウント】様 都道府県  $\checkmark$ 出荷先名 ◎ 検索する [1~5件] 7件あります 1 2 次> 最後 » 出荷先名 電話番号 住所 価格表示制御 0476-95-(株) SLS 矢口物流倉庫 千葉県千葉県印旛郡栄町矢口神明5-3-2 注7511 [1~5件] 7件あります 1 2 次> 最後 » ③ ◎ 戻る ● 登録する ※新規の出荷先を登録する場合は「登録する」ボタンを押し、必要事項を記載の上、登録申請をお願い致します。 尚、弊社にてシステム登録後に使用可能になりますので、1~2営業日程お時間を頂く場合がございます。

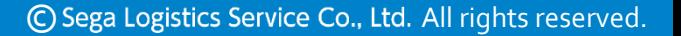

Page<sub>8</sub>

# 3.登録済みの出荷先の内容を変更する

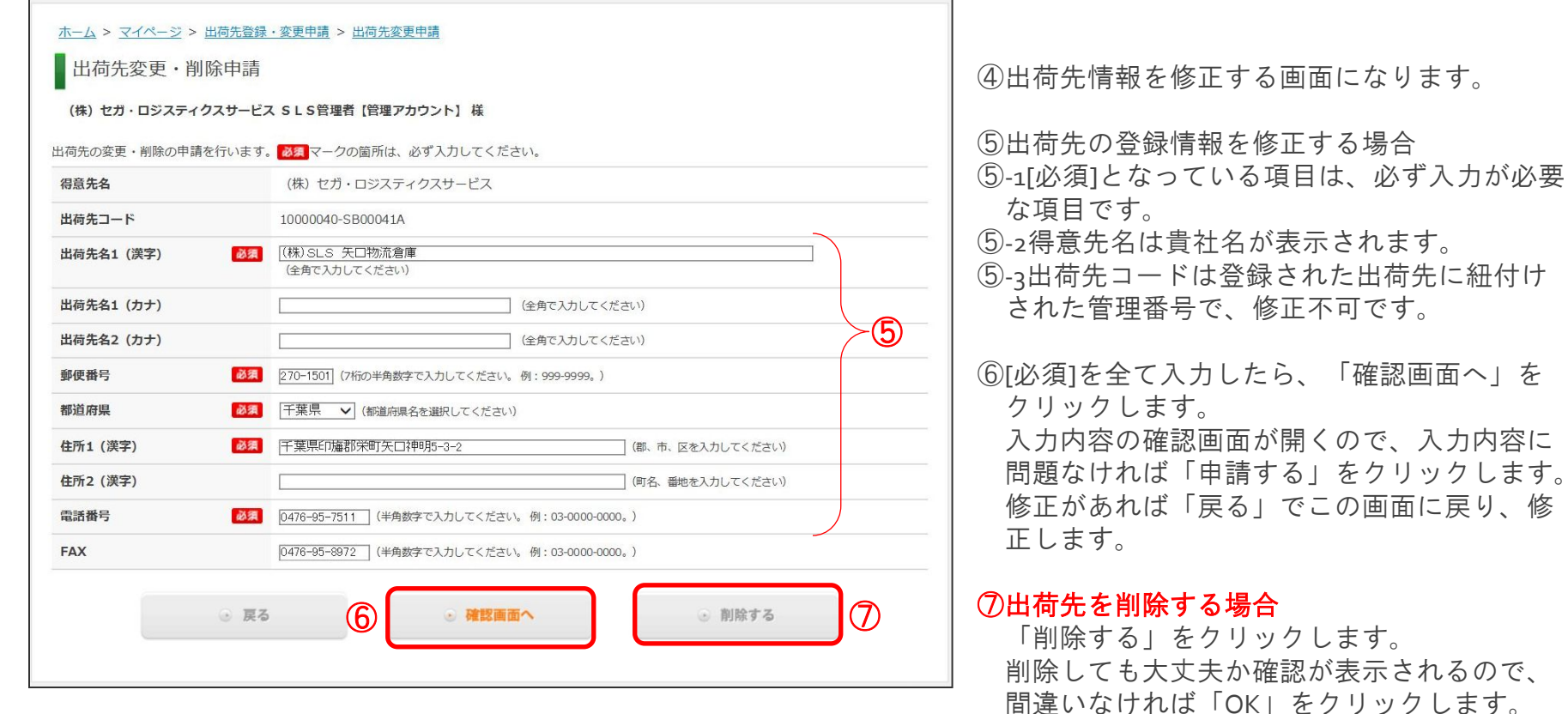

## 4.得意先アカウントを新規登録する

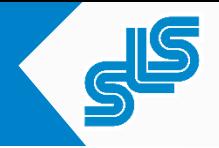

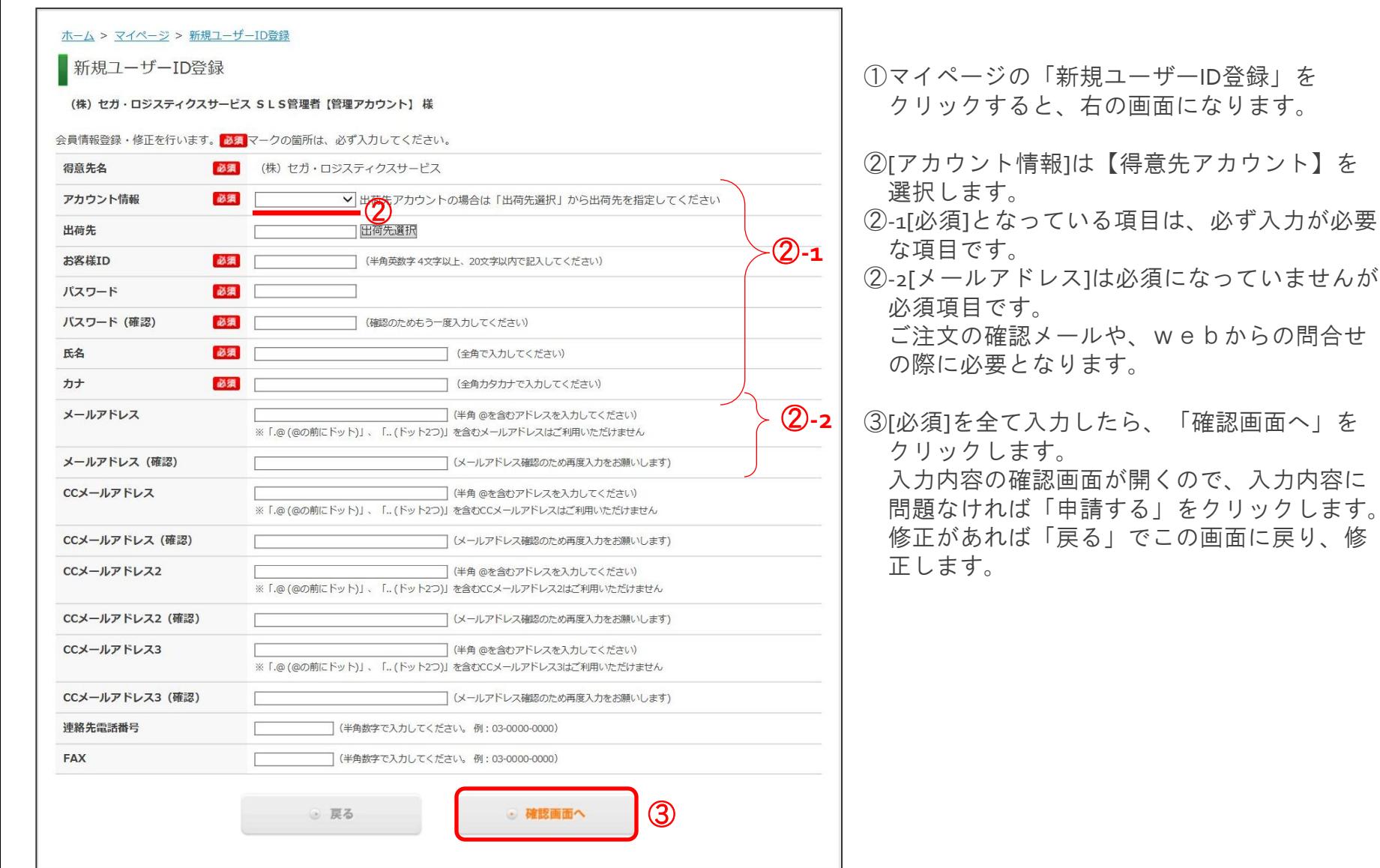

# 5.出荷先アカウントを新規登録する

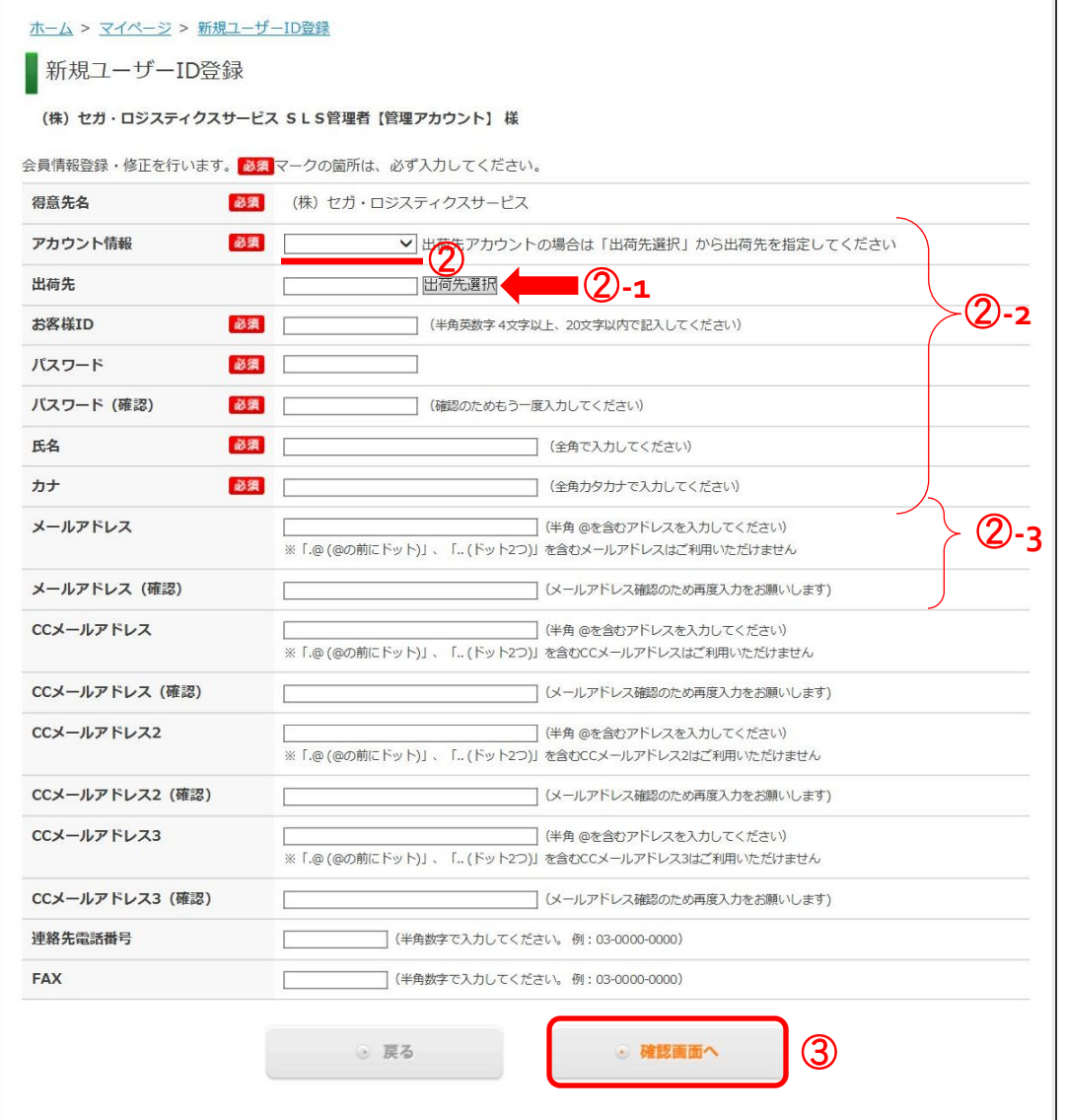

①マイページの「新規ユーザーID登録」を クリックすると、右の画面になります。

- ②[アカウント情報]は【出荷先アカウント】を 選択します。
- ②-1「出荷先選択」をクリックして、登録済み の出荷先から1つを選択します。
- ②-2[必須]となっている項目は、必ず入力が必要 な項目です。
- ②-3[メールアドレス]は必須になっていませんが 必須項目です。
	- ご注文の確認メールや、webからの問合せ の際に必要となります。

③[必須]を全て入力したら、「確認画面へ」を クリックします。

入力内容の確認画面が開くので、入力内容に 問題なければ「申請する」をクリックします。 修正があれば「戻る」でこの画面に戻り、修 正します。

### 6.登録済みの得意先/出荷先アカウントの内容を変更する

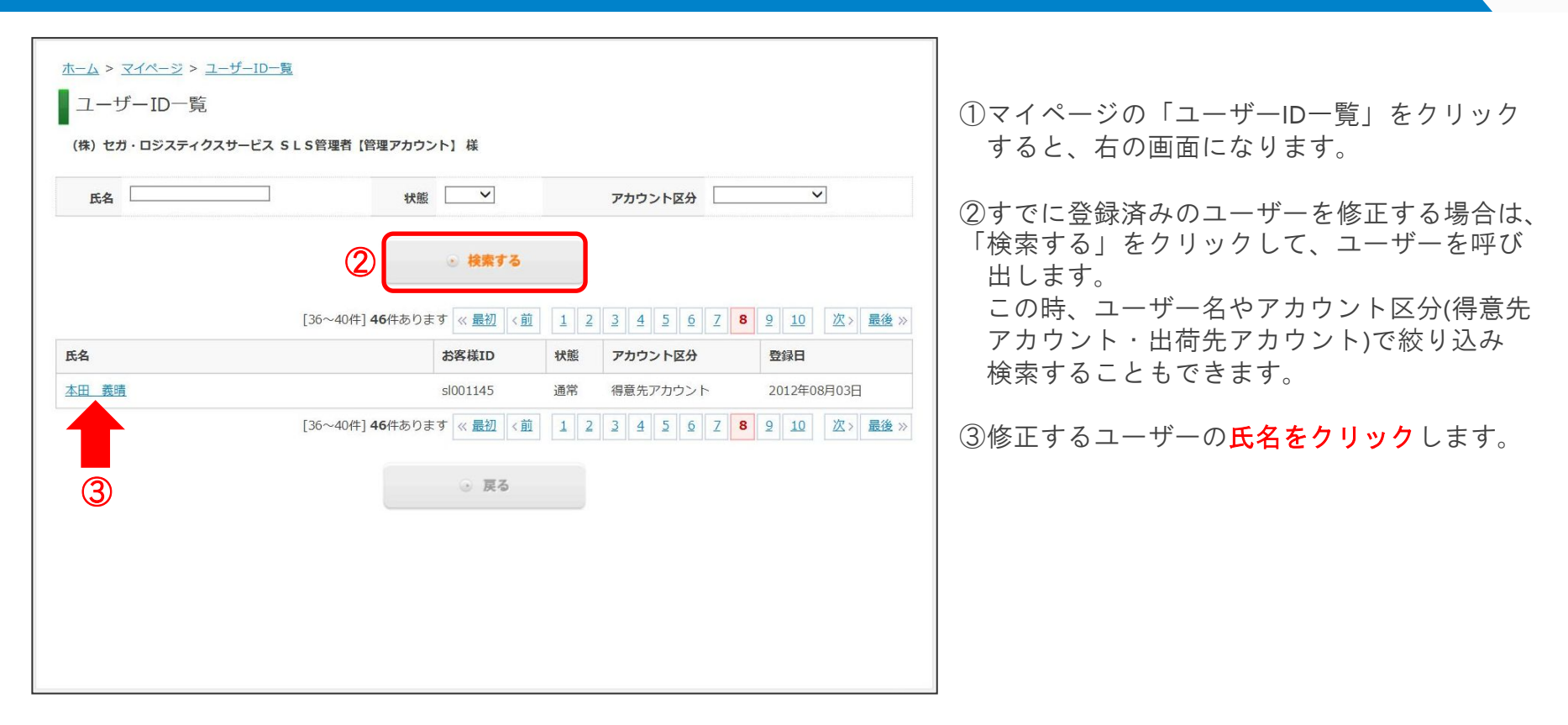

## 6.登録済みの得意先/出荷先アカウントの内容を変更する

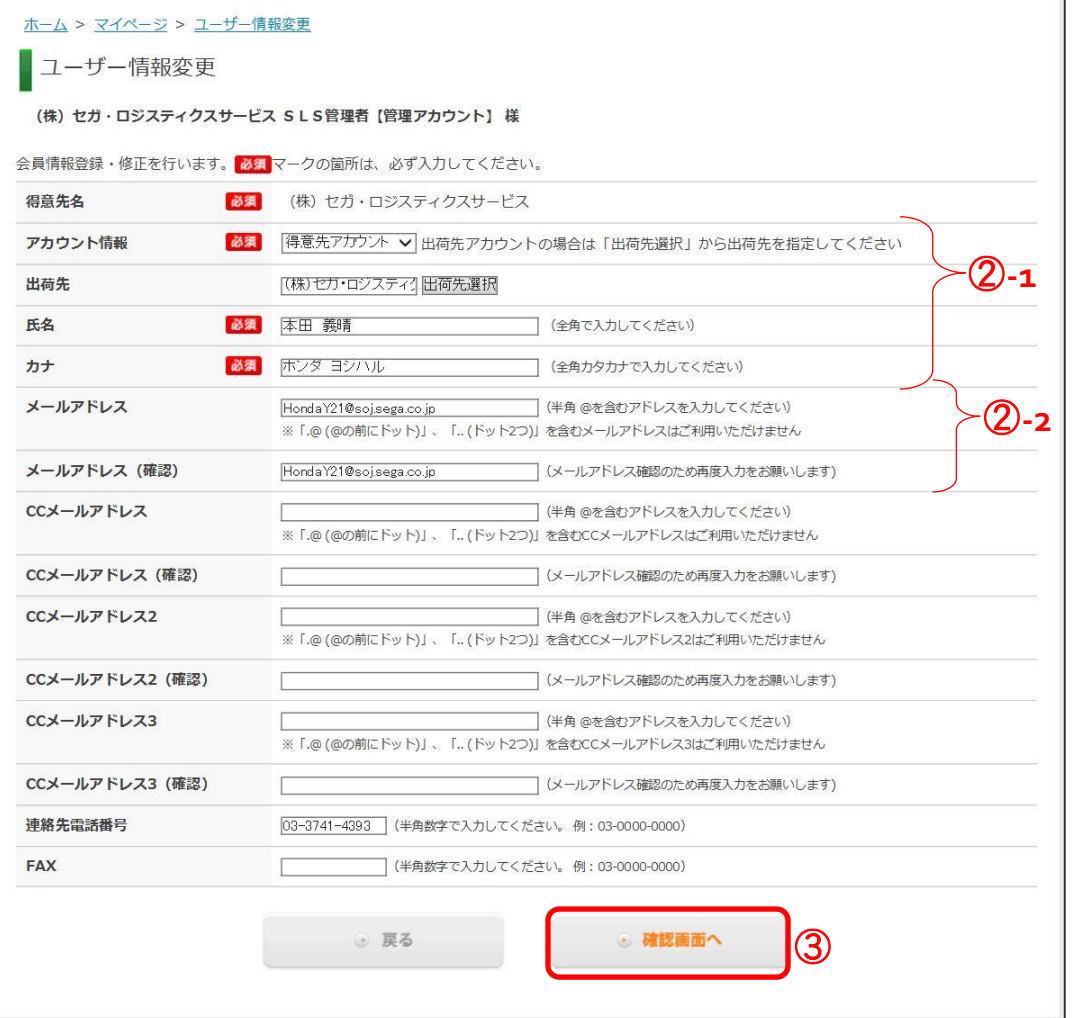

①マイページの「新規ユーザーID登録」を クリックすると、右の画面になります。

- ②-1[必須]となっている項目は、必ず入力が必要 な項目です。
- ②-2[メールアドレス]は必須になっていませんが 必須項目です。

ご注文の確認メールや、webからの問合せ の際に必要となります。

③[必須]を全て入力したら、「確認画面へ」を クリックします。

入力内容の確認画面が開くので、入力内容に 問題なければ「申請する」をクリックします。 修正があれば「戻る」でこの画面に戻り、修 正します。

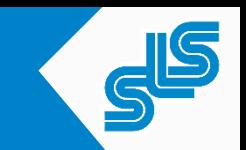

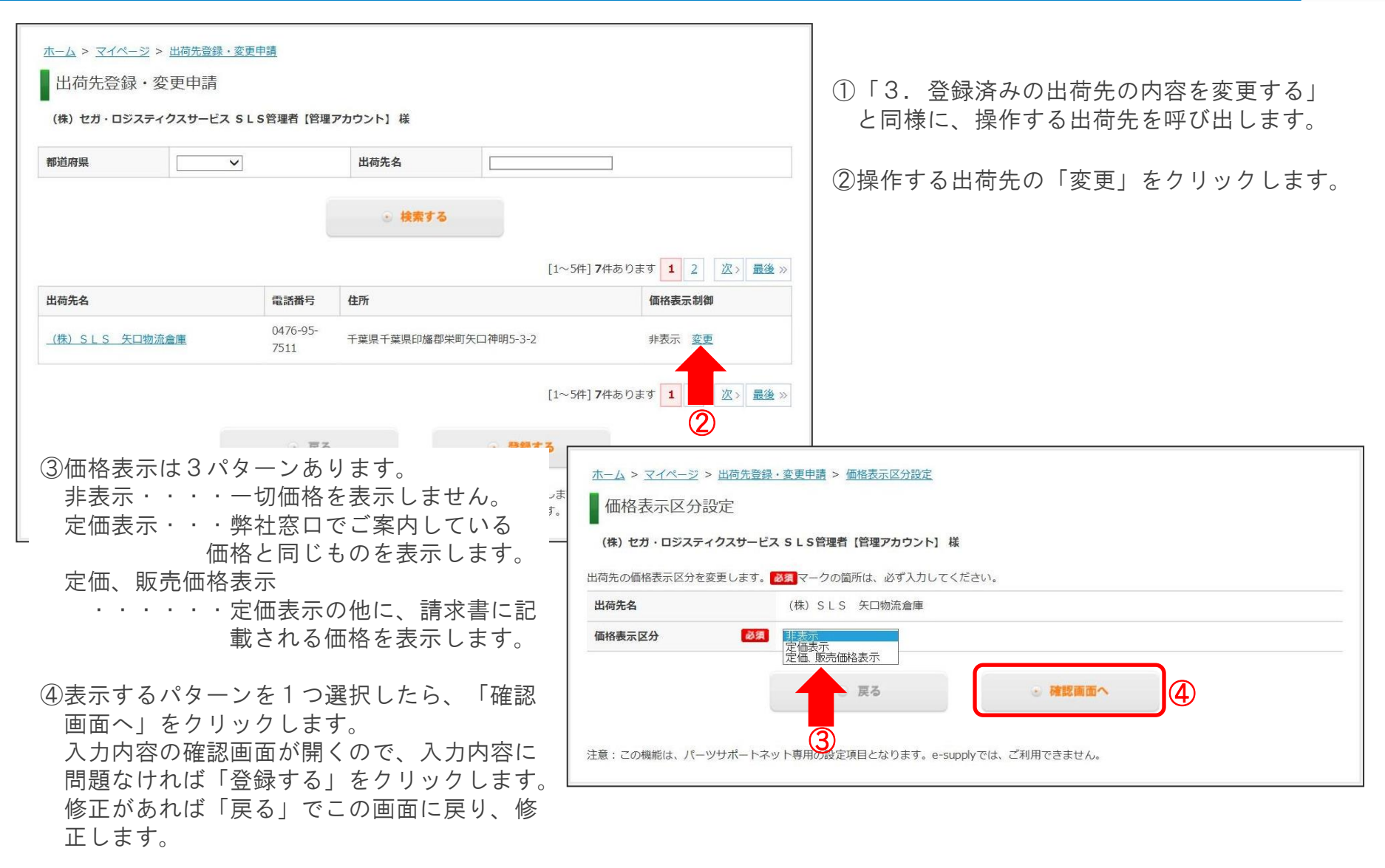

Page14

# 8.登録済みの出荷先アカウントに承認者を設定する

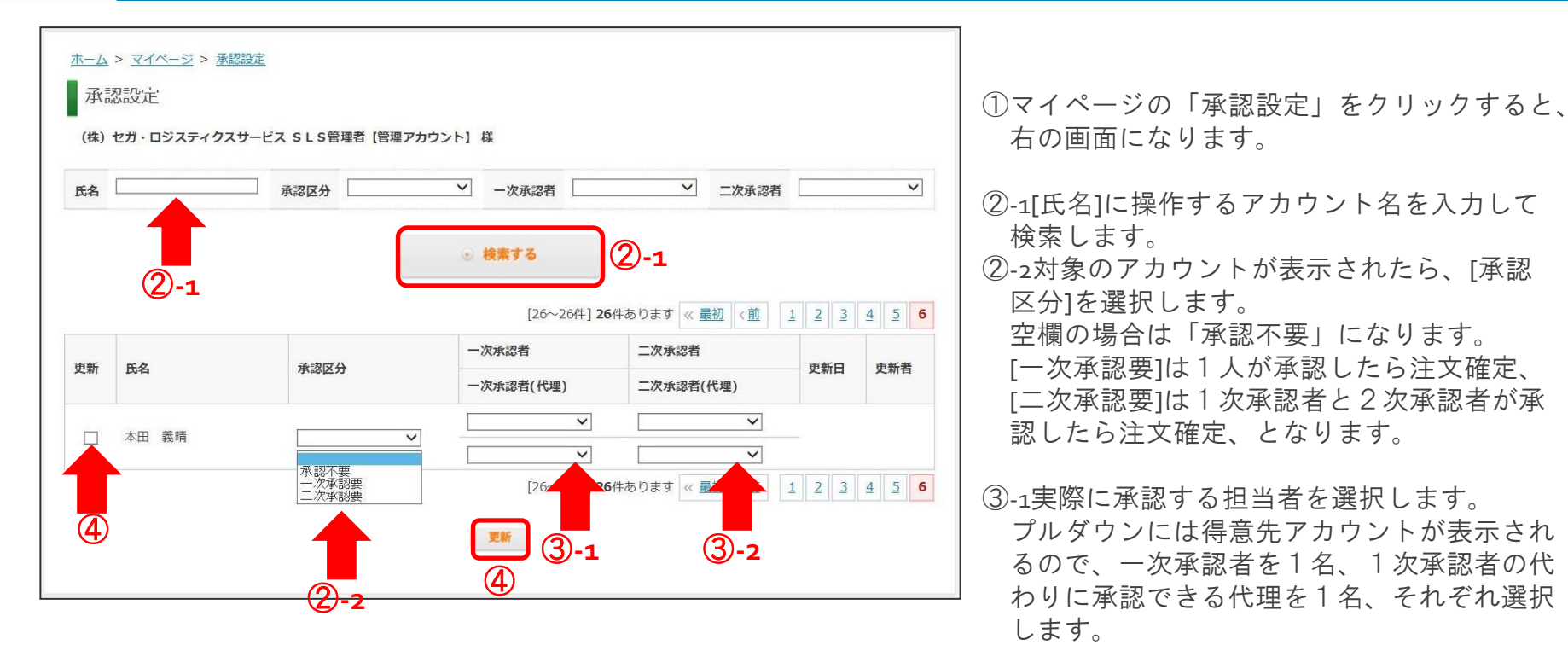

注)出荷先アカウントだけでなく、得意先アカウントにも承認者を設定 できるため、この画面を開いた時は全てのアカウントが表示されます。 操作するアカウント名に注意して下さい。

③-2[承認区分]で二次承認要にしている場合は、 同様に二次承認者を選択します。

④承認者を選択したら、[更新]のチャックBOX にチェックを入れて、「更新」をクリックし ます。

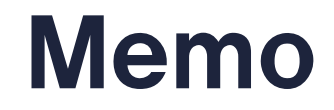